LIITE  $1/1(7)$ 

## Fastems1/2004MMS-Järjestelmäohjaus

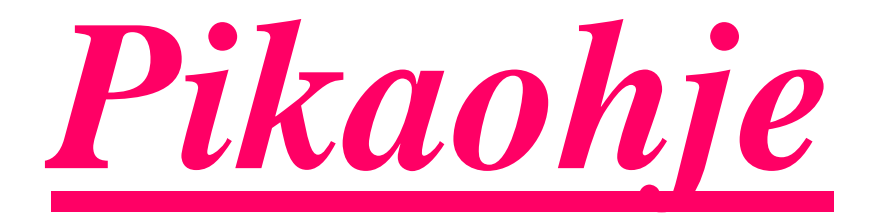

Takk/Jari Lepokorpi 12.2.2004 1

## PERUSTIEDOT

- Käynnistä ohjelmat " MMS Process "ja
- <sup>36</sup> "MMS Planning"<br><sup>98</sup> 「*folites ofinances*」
- $\mathbb{R}$ Valitse yläreunan ikoneista " Perustiedot "

.

- Valitse välilehti " Nimikkeet ".
- 36 *Valitse "*Uusi ",<br><u>00 *Tärtä "* Nimeikk</u> ,
- ଞ*Täytä "* **Nimikkeen tunnus** *" ja "* **Nimi\_".**<br>。。*」(alitaa "*以iatii eemaa *!!*
- ℋ Valitse " Käytä samaa "
- " Lisää " .
- % *Täytä "* **Vaihe nro "** ja **" Operaation nimi " klikkaa kolmiota,**<br>mahdolliset lisätiedot sekä **" NC-ohjelma** *" " kohtaan kannale* mahdolliset lisätiedot , sekä " NC-ohjelma " ..." kohtaan kappale " Nimikkeet/Ohjelma" vastaa kuinka monta kappaletta valmistuu ohjelmalla ?
- **X Valitse " OK".**<br>00 Nimikatie datum
- **36** *Nimiketiedot on nyt luotu.*<br>Takk/

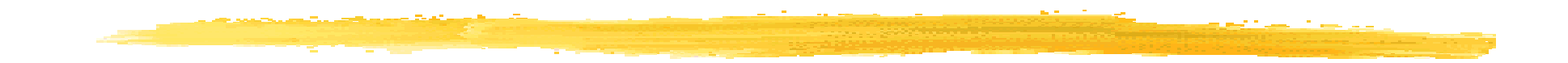

- <sup>36</sup> *Avaa "*<u>Valmistusreitit</u> *" välilehti , lisää listaan"* <u>Uusi</u> *" reitti .*<br>98 // Lue suusi vaitti // ikkune erkeen, tärtä vaitin nimi valitee ne.
- $\mathcal B$  **" Luo uusi reitti "** ikkuna aukeaa, täytä reitin nimi, valitse paletin "<br>barnni, täytä käyttäjätunnus **"OK "** tyyppi, täytä käyttäjätunnus "'OK " .
- Reitin nimi on lisätty listaan .
- Reitti välilehdellä on näkyvissä kyseisen nimikkeen reitti.
- $\mathbb{R}$  $\,$  **\*\* <u>Lisää vaihe</u> "** (siirrä hiirellä punaiset nuolet oikealle riville).<br>»
- <mark>38 *"*Muokkaa reitin vaihetta"</mark> au*keaa .*
- **Williau Täytä vaihe, valitse vaiheen tyyppi, valitse laitteen nimi uritaalitse vaiheen sukaalitse valitsella.**<br>Itti kää <sup>m</sup>ulisää MC- ohjelma ikkuna aukeaalitsella. <mark>" Lisää ",</mark> lisää NC- ohjelma ikkuna aukeaa.
- <sup>36</sup> Valitse listasta NC- ohjelma klikkaamalla oikea vaihtoehto," <u>Lisää</u>",<br>"Sulie " <mark>"Sulje</mark> ".
- 8° "<u>muokkaa reitin vaihetta</u>" ikkuna suljetaan" <u>OK</u> ".<br><sup>98</sup> raitin nimildaat ilduma matää kuulika mtää "Uharäksa.
- ${\mathcal{R}}$  reitin nimikkeet ikkuna pyytää hyväksyntää," Hyväksy ".<br>® NG ekiskes sa met liitettu vaittiin.
- NC-ohjelma on nyt liitetty reittiin .
- ೫ *Muokkaa "* <u>reitin loppu</u> *"*<br>® Peitin lenny *" velites "* » .
- **Reitin loppu ",** valitse **" muokkaa reittiä "** ikkunasta sopiva<br>Reitheabte (latausasemaan/varasteen) LS1 "OK " vaihtoehto (latausasemaan/varastoon) LS1 ," OK ".
- ${\mathcal R}$  Reitti on valmis," Sulje " perustiedot ikkuna.

## TILAUKSEN LUOMINEN

- % *Avaa*" <mark>Työluettelo</mark> " ikonista työluettelo ,<br>≌ " Tilaukeet " " Lue wrei "
- % " <u>Tilaukset</u> " , " <u>Luo uusi </u> "<br>भ*ाउँपाँ धीराष्ट्राणवा*व .
- $\mathbb{R}$ Täytä tilausnumero.
- ଞ*‴ valitse" valitse tilattava nimike* " <u>OK</u> ".<br>≌ Tävtä tilattu määrä **"OK "**
- $\mathbb{R}$ Täytä tilattu määrä " OK ".
- **%** *Määrittele "***Tilauksen tila". "Vapautettu."**<br>... *Valmistattaus tuots on mut trijistalla "OM"*
- ${\mathcal{X}}$  Valmistettava tuote on nyt työlistalla $\ ^{\prime\prime}$ OK  $\ ^{\prime\prime}$ .

## REITIN LIITTÄMINEN PALETTIIN

- **<sup>36</sup>** *Valitse* **"MMS Process"**<br>08 *Valitas viimamas ikanais*
- <sup>36</sup> Valitse yläreunan ikoneista**"Lataus ".**<br>18 Jatauerassena ikkung auksaan **".Til**aa
- Latausasema ikkuna aukeaa , " Tilaa " tilaa paletti ikkunasta, paletit välilehdeltä , valitse haluttu paletti , .<mark>"Tilaa paletti</mark> ", " <mark>Sulje</mark> ".
- Odota kunnes hissi tuo paletin varusteluasemaan, latausasema ikkunaan ilmestyy paletin symboli .
- Työkappaleet kiinnitetään ja reitti liitetään palettiin" Muokkaa ", <u>"Valitse tallennettu reitti</u> *", reitin valinta paletille ikkunasta .*
- ." Xalitse reitin nimi "'<u>OK</u><br>`` baluatko vaibtaa naletin haluatko vaihtaa paletin ` ( No:) ` valmistusreittiä ? <mark>"Yes</mark> ".

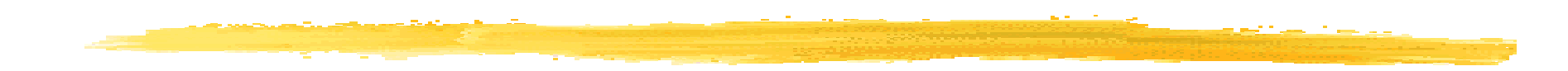

- <mark>36 "<u>Lataa </u>",</mark> latausavustaja ikkuna aukeaa .
- ₩ Valitse oikea tilaus, " Seuraava".
- $\mathbb{R}$  Valitse lähde, josta kiinnitettävät materiaalit on otettu " Ulkopuolelta / Loadingcell<mark> ," " <u>Valmis</u> ".</mark>
- Reitti ja kappaleet on nyt kiinnitetty palettiin, " Lähetä" paletti .
- **X** Valitse kohde " **varastoon / reitille " " OK ".**